# Collecter des rapports sur Cisco ISE

## **Contenu**

**Introduction** Comment collecter des rapports auprès d'ISE ?

### **Introduction**

Ce document décrit la procédure de collecte de rapports sur Identity Services Engine (ISE). Les ingénieurs du centre d'assistance technique demandent fréquemment des rapports ISE lors du dépannage.

## Comment collecter des rapports auprès d'ISE ?

Dans ISE, il existe deux types de rapports : Radius et Tacacs. Si vous dépannez l'authentification d'accès au réseau, il s'agit du rapport Radius. Si l'administration du périphérique (connexion au commutateur, autorisation de commande) doit être diagnostiquée, sélectionnez le rapport Tacacs.

Naviguez jusqu'à Operations > Radius (Tacacs) > Live Log. Dans cette page, vous pouvez afficher tous les rapports d'authentification/autorisation récents. L'onglet Rapports contient plus de données historiques et se trouve sous le chemin d'accès : Opérations > Rapports

La vue principale des journaux en direct et des rapports contient des informations récapitulatives sur les tentatives d'authentification. Pour des raisons de dépannage, un rapport détaillé est nécessaire. Le rapport détaillé est généré par loupe dans la colonne Détails.

Journaux en direct :

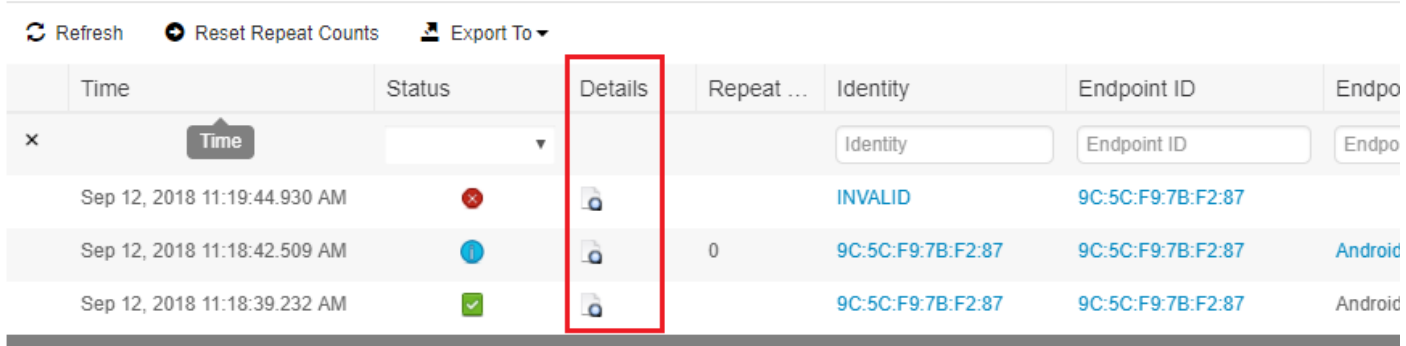

Rapport :

#### **RADIUS Authentications <sup>●</sup>**

From 2018-09-12 00:00:00.0 to 2018-09-12 11:28:39.0

Reports exported in last 7 days 0

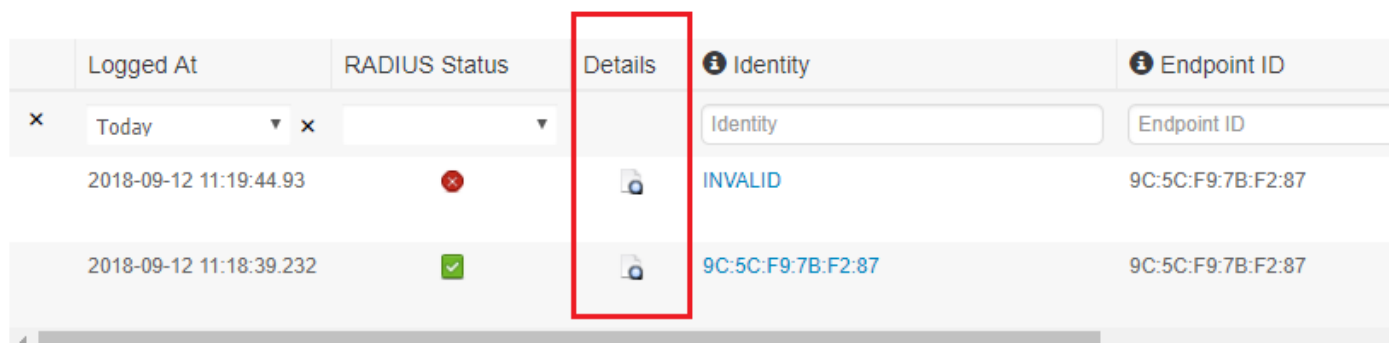

Pour exporter un rapport détaillé, cliquez avec le bouton droit de la souris et sélectionnez Enregistrer la page sous... puis dans la nouvelle fenêtre Enregistrer le bouton.

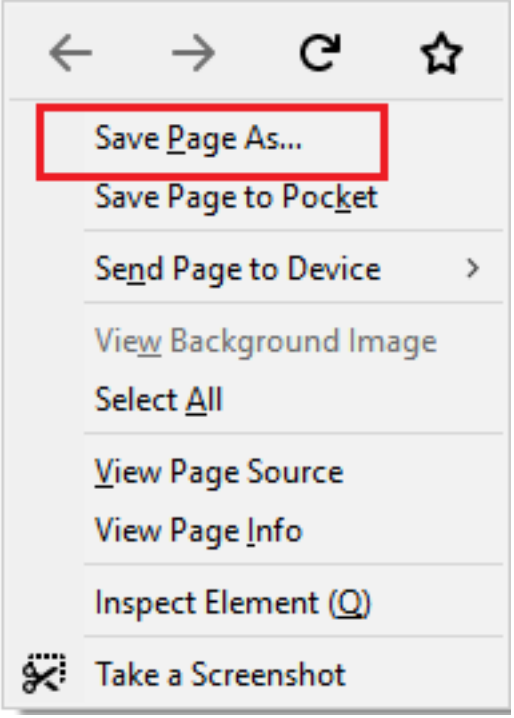

Le fichier exporté peut être envoyé au TAC ou joint au dossier TAC.